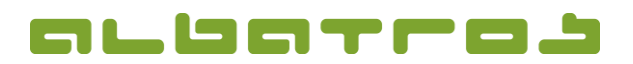

1 [3]

### **FAQ | Membership Administration**

# **Change a Member's Customer Type**

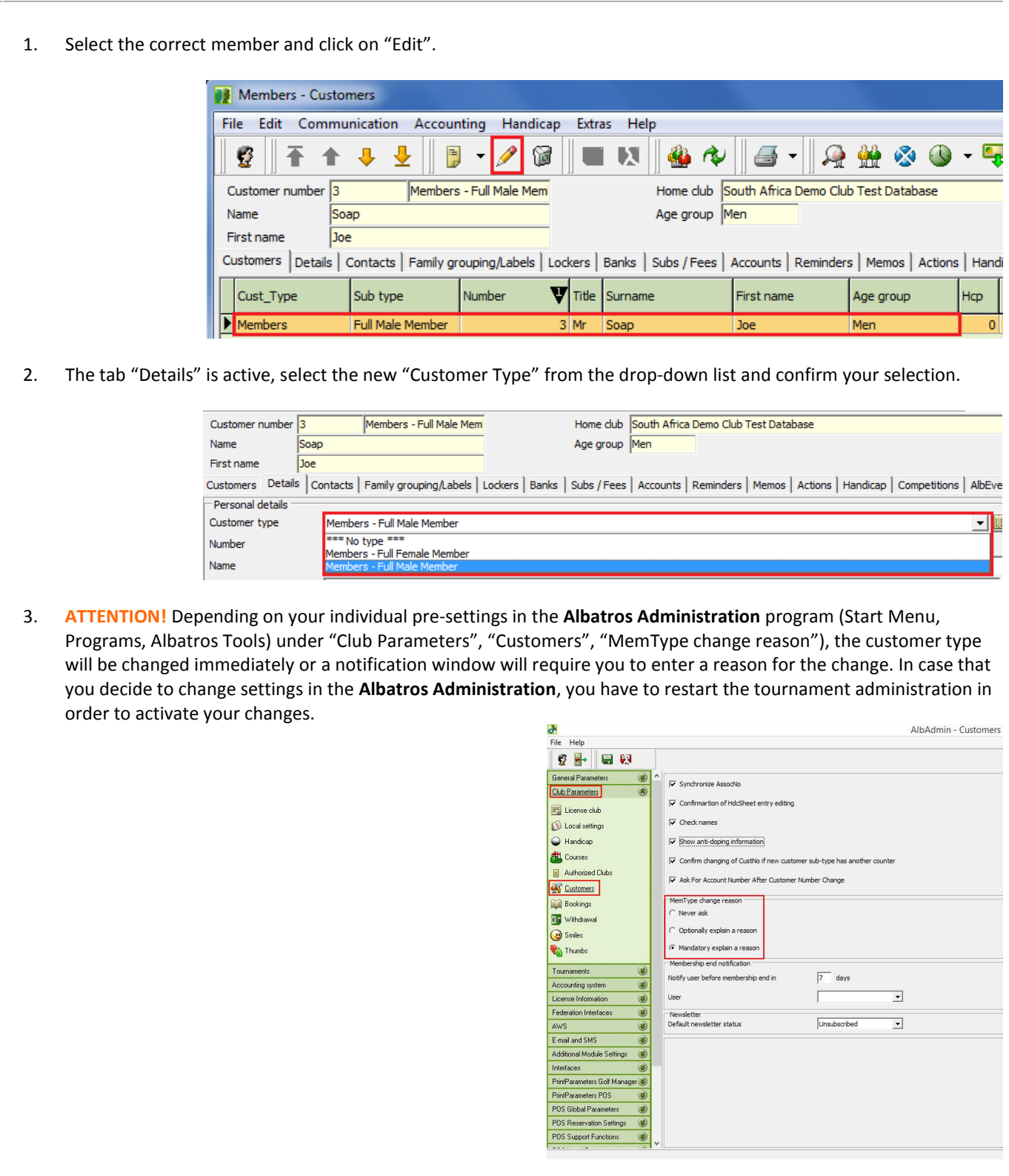

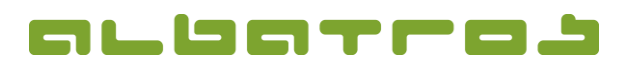

 $2.53$ 

### **FAQ | Membership Administration**

# **Change a Member's Customer Type**

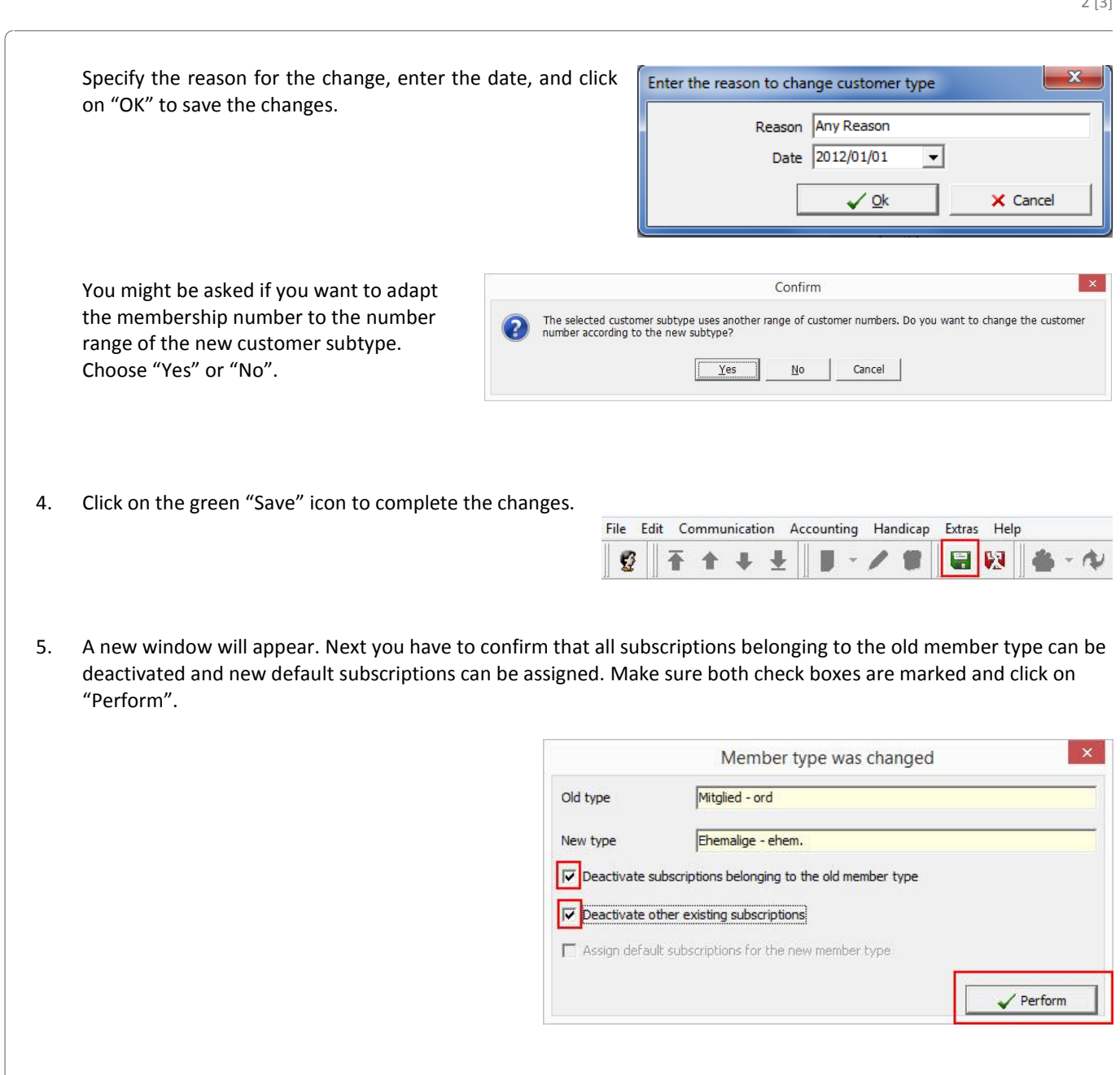

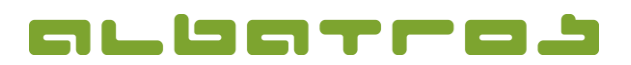

#### **FAQ | Membership Administration**

## **Change a Member's Customer Type**

6. Next, you need to set the default due date on the subscriptions. Select the date, click on "Set for All" and click on "Save".

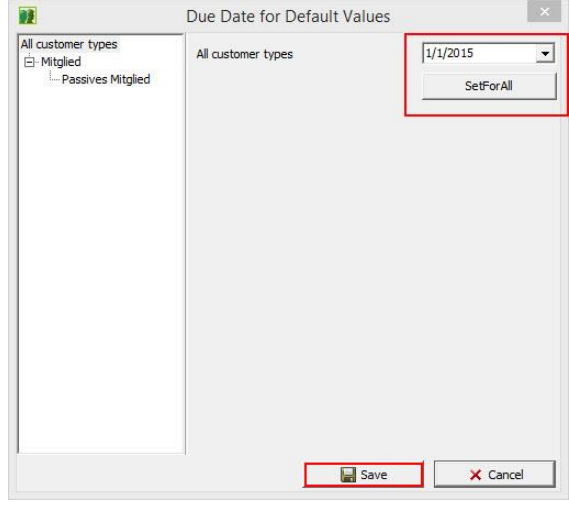

7. You are now prompted to overwrite the individual fees from the old, irrelevant customer type. Click "Yes" to assign the new subscription fees. The correct customer type will now reflect on the member's information screen.

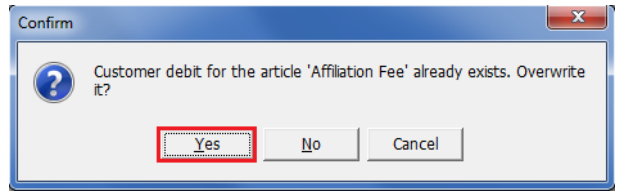

8. The correct customer type will now be displayed in the section "Customers".